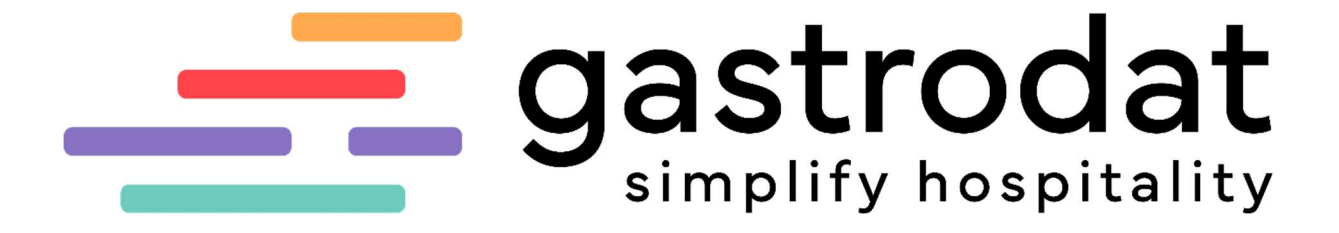

BewertungsManager

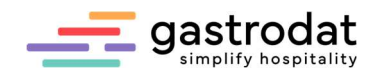

### 1. Konfiguration im Dashboard

Der Einstieg erfolgt über das gastrodat Application Center unter http://apps.weratech-online.com/

Beispiel für Ihre Login-Daten:

Ihr persönlicher Schlüssel: 123-456789 = Ihre gastrodat-Kundennummer Ihr Benutzername: Admin Ihr Passwort: 3456 = Ihr gastrodat-Passwort

Den Haken bei "Angemeldet bleiben" bitte aktivieren

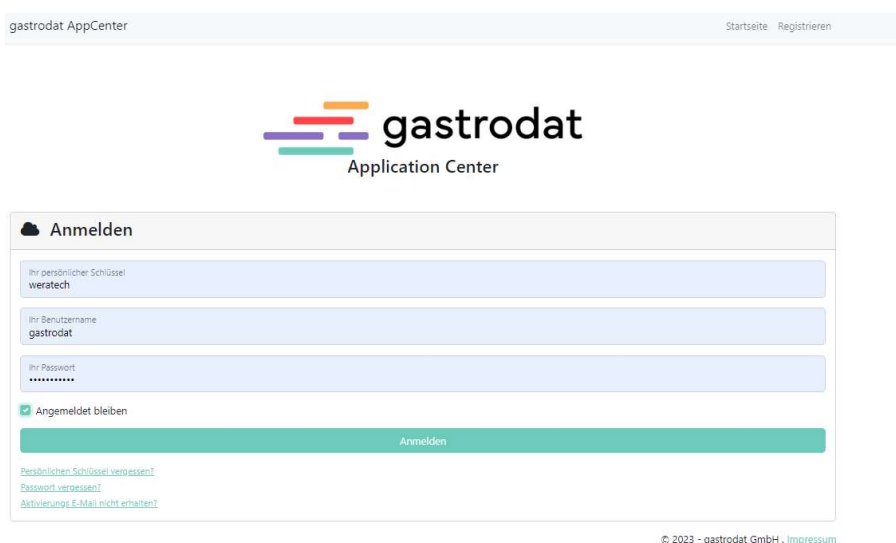

Anmeldung im gastrodat Application Center

Das Dashboard öffnet sich unter anderem mit dem Reiter des BewertungsManagers:

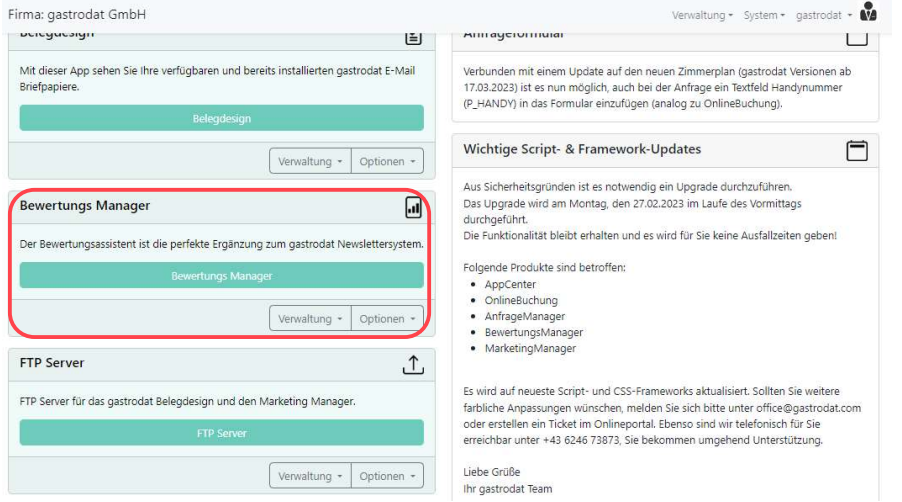

Dashboard

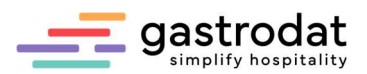

Klicken Sie beim BewertungsManager auf "Optionen" und "Einstellungen"

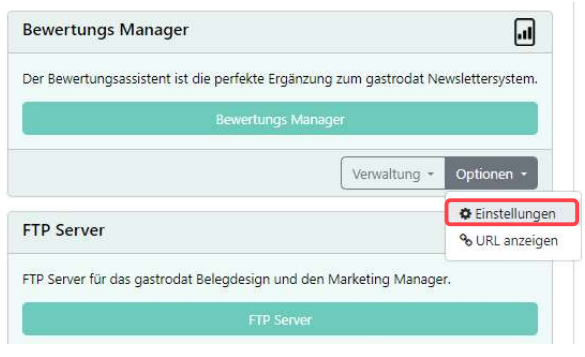

Einstellungen bearbeiten

Über die Reiter "Einstellungen", "Fragen", "Erfolgsseiten" etc. können Sie Ihren BewertungsManager individuell gestalten.

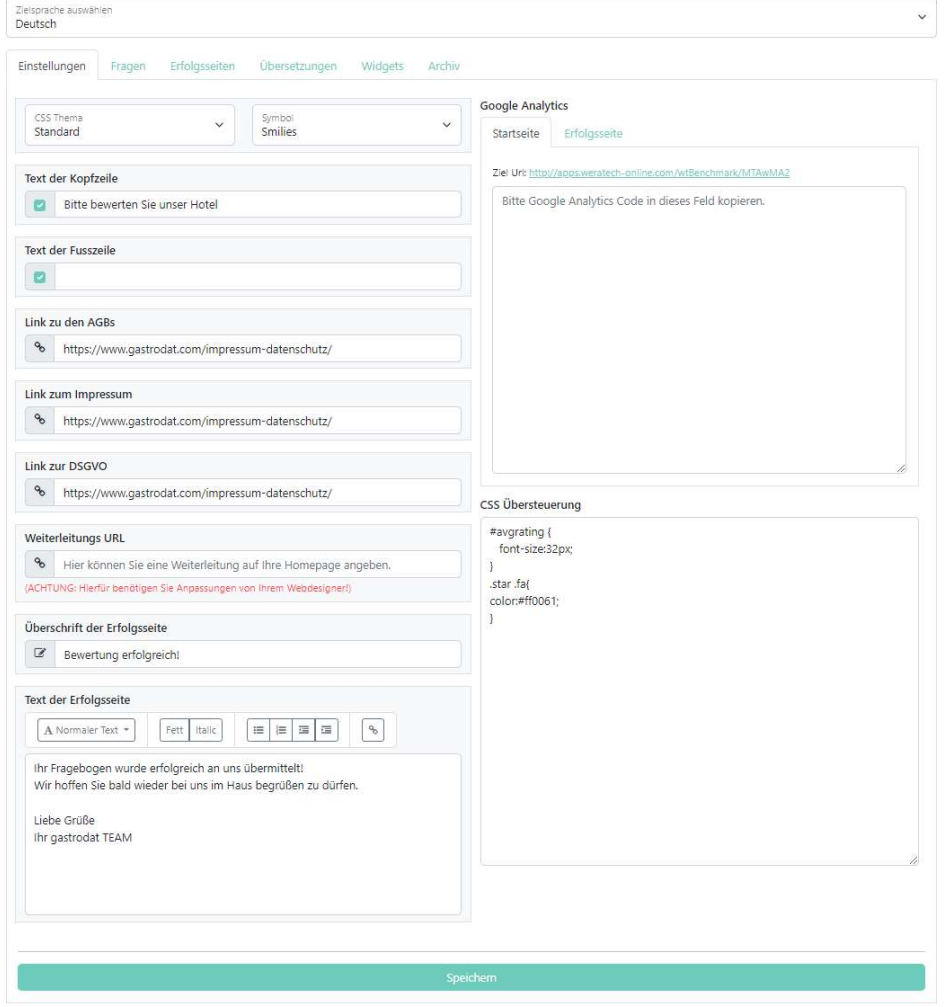

Reiter "Einstellungen"

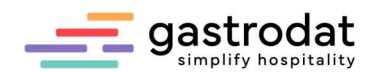

### 2. Einstellungen

Hier können Sie

- das Layout Ihres BewertungsManagers anpassen anhand von CSS-Themen oder CSS-Übersteuerungen, damit das Layout zu Ihrem Unternehmensauftritt (CI) passt,
- Kopf und- und Fußzeile festlegen,
- verschiedene Verlinkungen einrichten,
- $\bullet$  u.v.m. ... .

Beispiel: Wenn Sie bei den Symbolen von "Sterne" auf "Smilies" umstellen, bewerten Ihre Gäste nach Smilies anstatt nach Sternen.

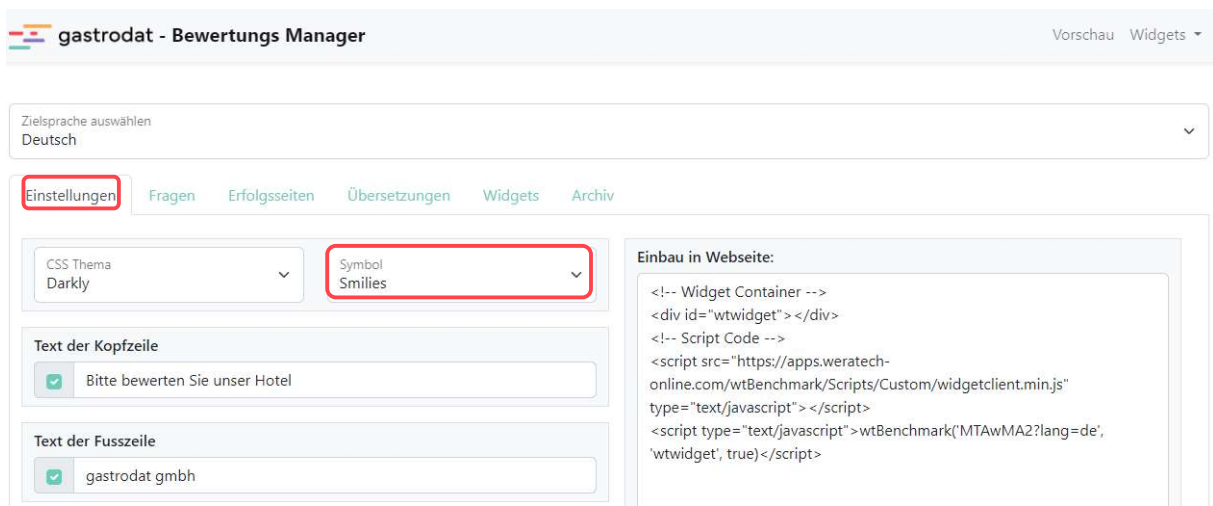

Reiter "Einstellungen"

#### Bitte bewerten Sie unser Hotel

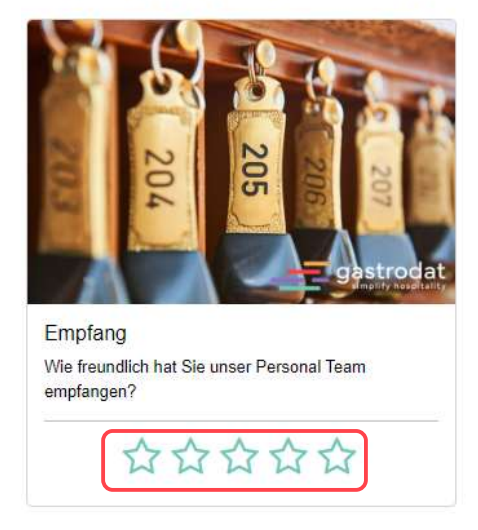

#### Bitte bewerten Sie unser Hotel

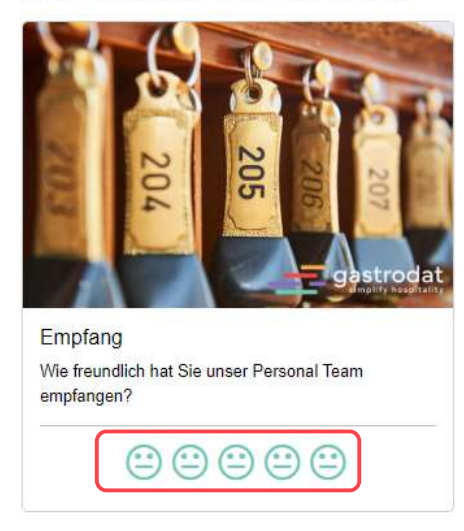

Bewertung durch Sterne **Bewertung durch Smilies** 

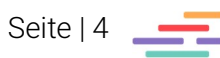

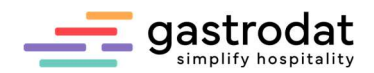

## 3. Fragen

Hier können Sie beliebig viele Fragen anlegen. Klicken Sie dazu auf "Neue Frage".

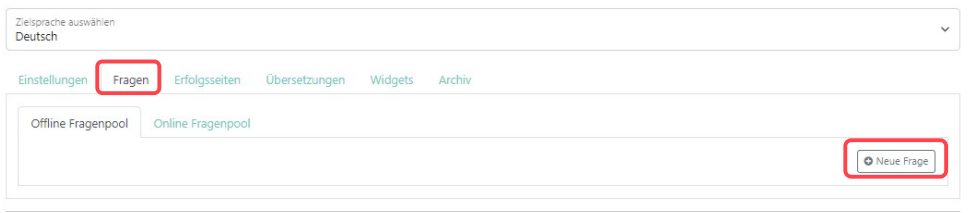

Neue Frage erstellen

Nun bestimmen Sie die Thematik und geben Ihre Frage ein. Bedenken Sie dabei immer, dass Ihr Gast anhand von Sternen (oder anderen Symbolen) antwortet!

Zu jeder Frage können Sie ein Bild hinterlegen.

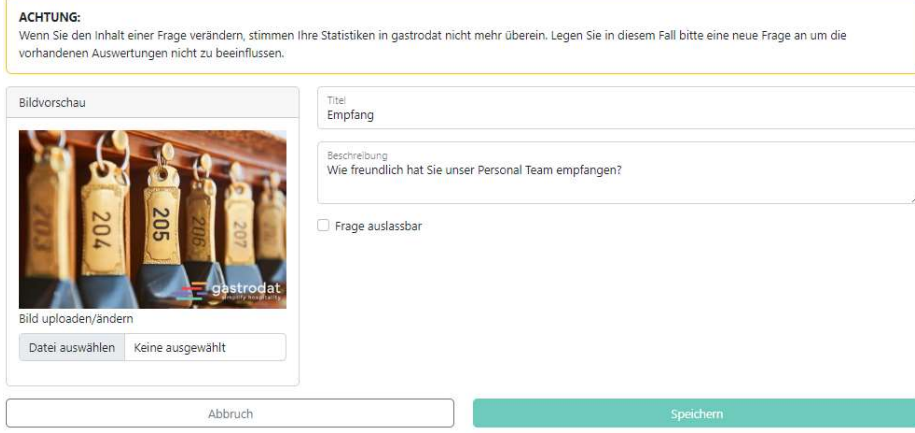

Frage erstellen

Mit Klick auf den türkisenen Button können Sie nun Ihre gewünschte Frage "Online stellen".

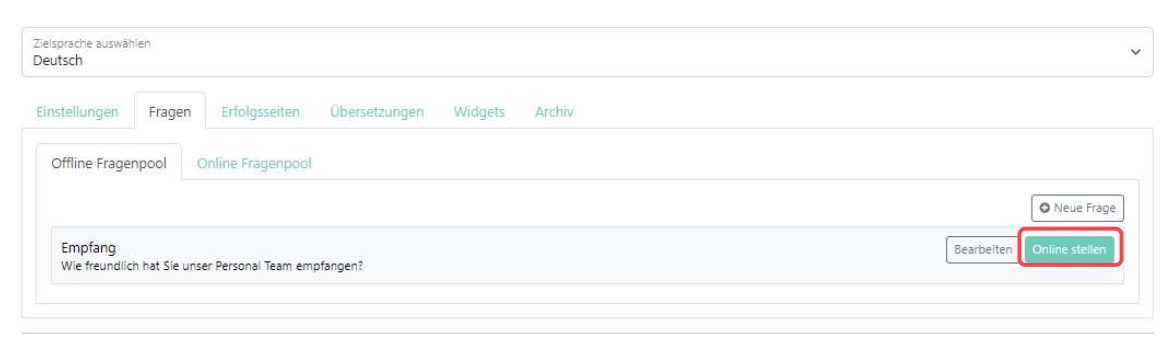

Frage online stellen

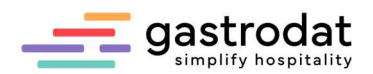

Und somit landet die Frage im Online Fragenpool:

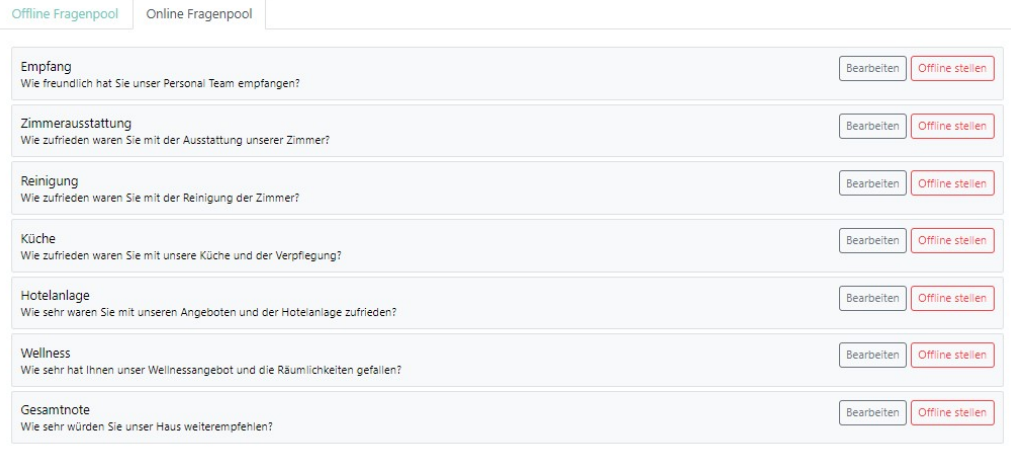

Online Fragenpool

### 4. Erfolgsseiten

Über die Erfolgsseiten können Sie selbst bestimmen, ab welchem Prozentsatz Ihre Bewertungen positiv sind, verschiedene Bewertungsstufen anlegen und bei jeder Stufe einen eigenen Text für den Gast hinterlegen.

#### Beispiel:

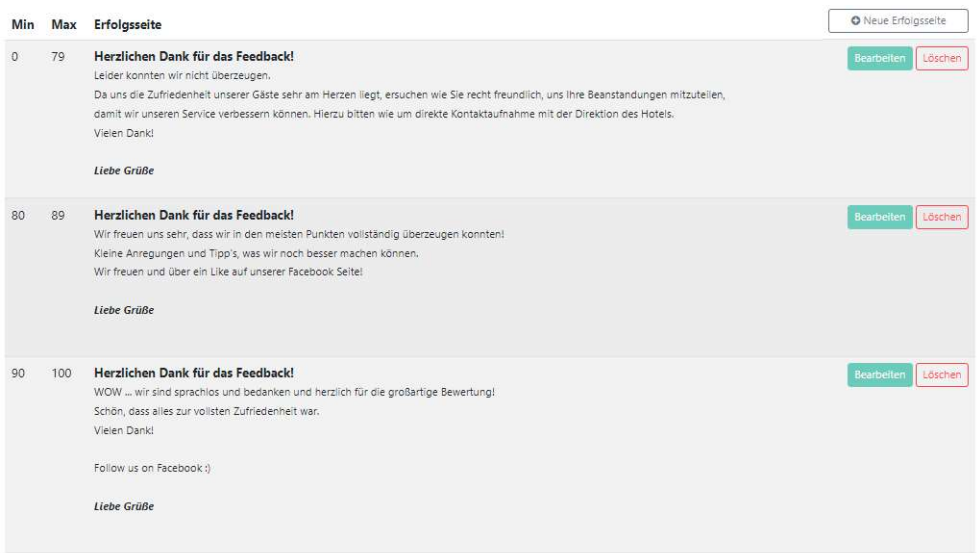

Beispiele für Erfolgsseiten

Sie können zudem einen Link auf Ihre externe Bewertungsplattform setzen (HolidayCheck, TripAdvisor, usw.), sodass der Gast direkt auf diese Seite verlinkt wird.

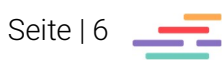

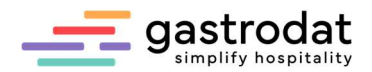

Markieren Sie dazu den Text und klicken sie auf "Link einfügen".

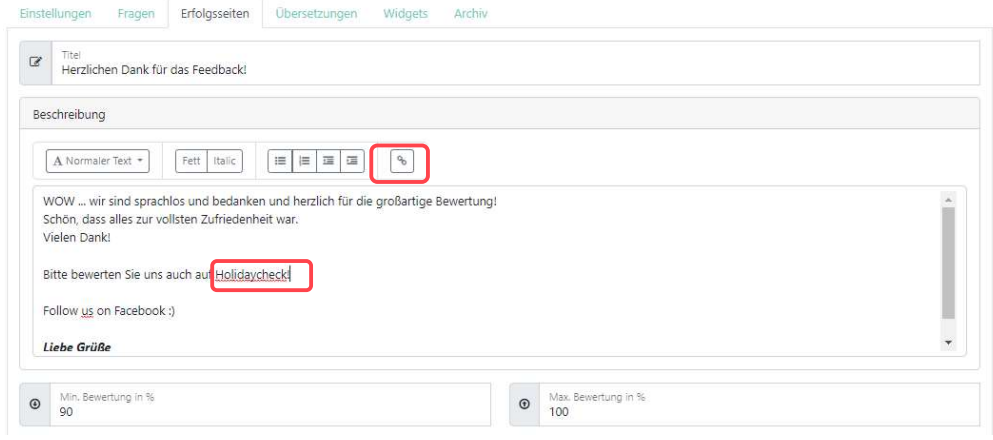

Verlinkungen in der Erfoglsseite

Link einfügen:

 $\times$ Link einfügen

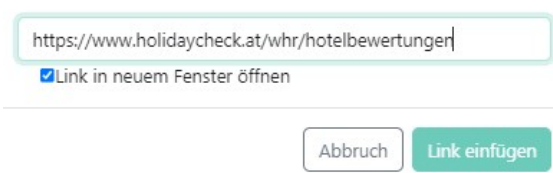

Link einfügen

Bei einer positiven Bewertung erhält Ihr Gast dann folgendes Statement:

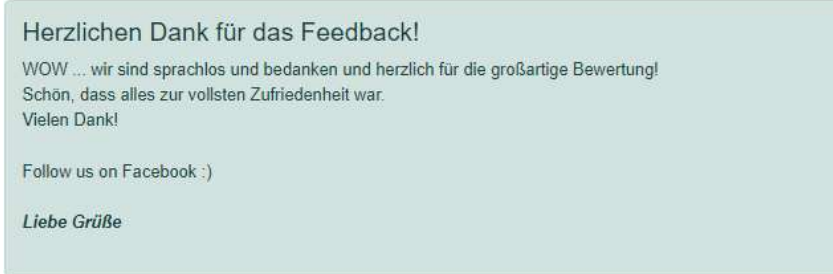

Erfolgsseite

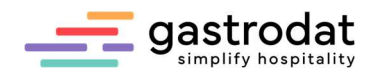

# 5. Übersetzungen

Hier können Sie Ihre Fragen und Erfolgsseiten in verschiedenen Sprachen festlegen.

Wählen Sie zuerst die Zielsprache …

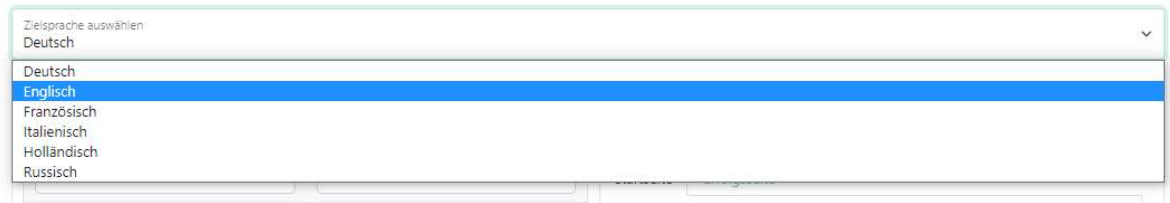

Zielsprache wählen

… und starten Sie dann mit der Übersetzung:

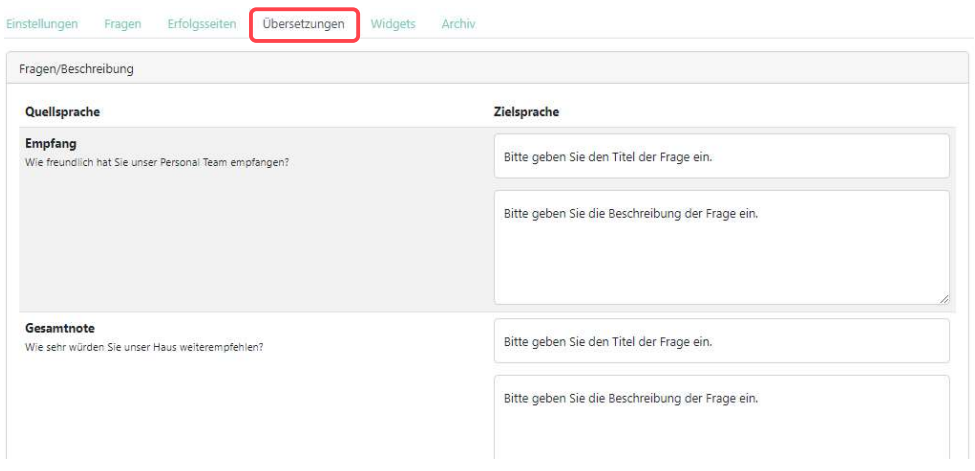

Reiter "Übersetzungen"

## 6. Widgets

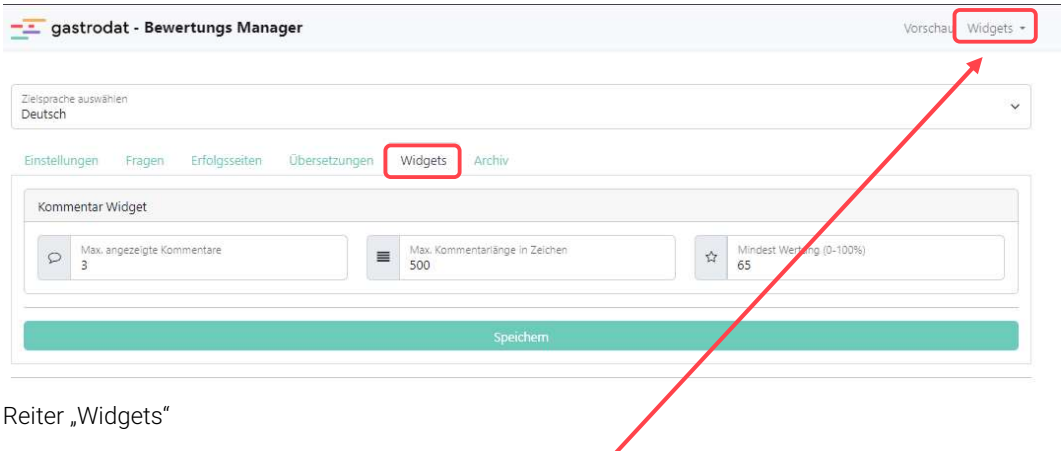

Hier können Sie eine Zusammenfassung Ihrer Widgets einsehen.

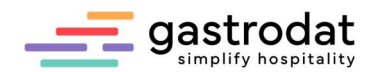

Sie können zwischen drei unterschiedlichen Widgets wählen:

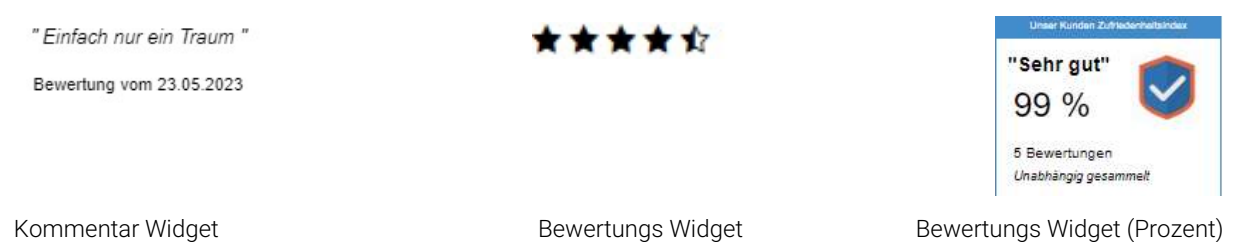

7. Archiv

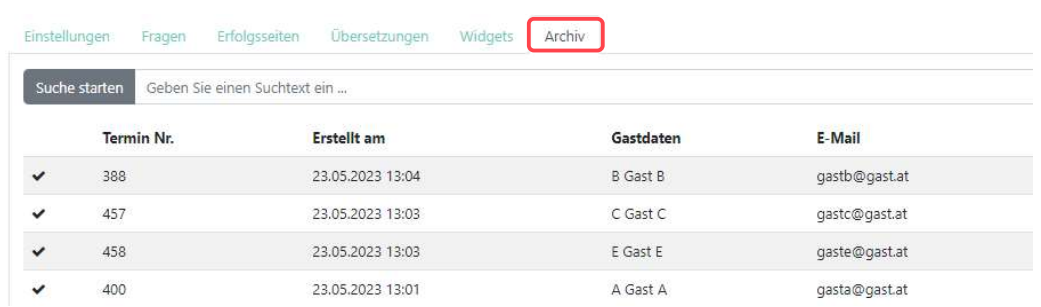

Reiter "Archiv"

Im Archiv werden alle Bewertungen abgelegt und können jederzeit aufgerufen werden.

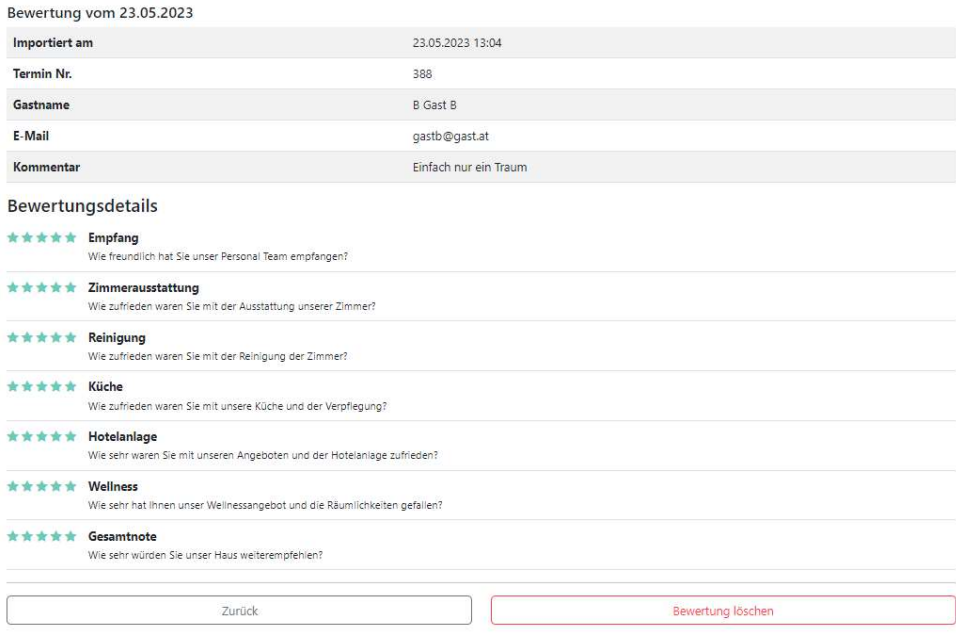

Reiter "Archiv"

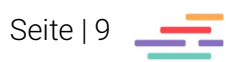

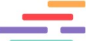

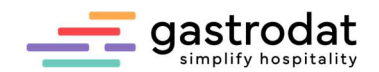

#### 8. Widget einbinden

Unter dem Reiter "Einstellungen" finden Sie den Einbaucode des Widgets auf Ihrer Webseite.

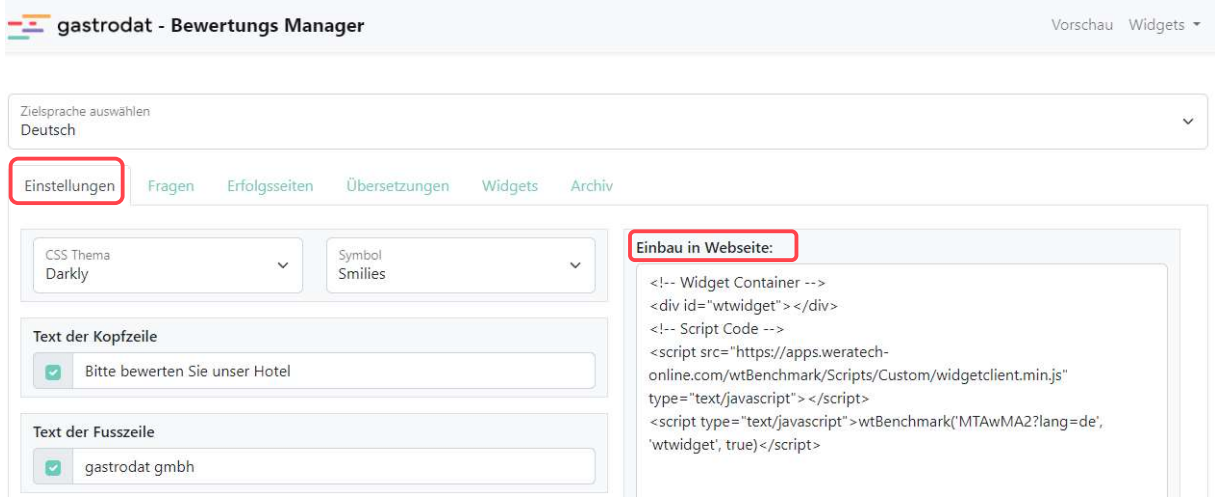

Einbau auf Website

Für die Einbindung Ihres Bewertungsmanagers in Fremdsprachen wählen Sie die entsprechende Sprache aus. Der Einbaucode wird automatisch angepasst.

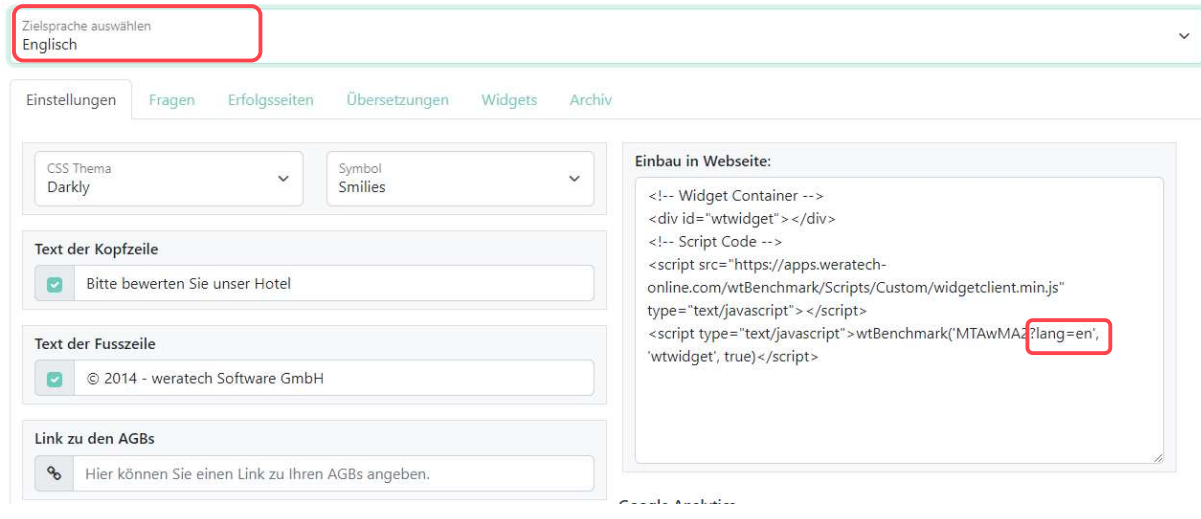

Einbau auf englischer Website

Notizen

\_\_\_\_\_\_\_\_\_\_\_\_\_\_\_\_\_\_\_\_\_\_\_\_\_\_\_\_\_\_\_\_\_\_\_\_\_\_\_\_\_\_\_\_\_\_\_\_\_\_\_\_\_\_\_\_\_\_\_\_\_\_\_\_\_\_\_\_\_\_\_\_\_\_\_\_\_\_\_\_\_\_\_\_\_\_\_\_\_\_\_ \_\_\_\_\_\_\_\_\_\_\_\_\_\_\_\_\_\_\_\_\_\_\_\_\_\_\_\_\_\_\_\_\_\_\_\_\_\_\_\_\_\_\_\_\_\_\_\_\_\_\_\_\_\_\_\_\_\_\_\_\_\_\_\_\_\_\_\_\_\_\_\_\_\_\_\_\_\_\_\_\_\_\_\_\_\_\_\_\_\_\_ \_\_\_\_\_\_\_\_\_\_\_\_\_\_\_\_\_\_\_\_\_\_\_\_\_\_\_\_\_\_\_\_\_\_\_\_\_\_\_\_\_\_\_\_\_\_\_\_\_\_\_\_\_\_\_\_\_\_\_\_\_\_\_\_\_\_\_\_\_\_\_\_\_\_\_\_\_\_\_\_\_\_\_\_\_\_\_\_\_\_\_ \_\_\_\_\_\_\_\_\_\_\_\_\_\_\_\_\_\_\_\_\_\_\_\_\_\_\_\_\_\_\_\_\_\_\_\_\_\_\_\_\_\_\_\_\_\_\_\_\_\_\_\_\_\_\_\_\_\_\_\_\_\_\_\_\_\_\_\_\_\_\_\_\_\_\_\_\_\_\_\_\_\_\_\_\_\_\_\_\_\_\_ \_\_\_\_\_\_\_\_\_\_\_\_\_\_\_\_\_\_\_\_\_\_\_\_\_\_\_\_\_\_\_\_\_\_\_\_\_\_\_\_\_\_\_\_\_\_\_\_\_\_\_\_\_\_\_\_\_\_\_\_\_\_\_\_\_\_\_\_\_\_\_\_\_\_\_\_\_\_\_\_\_\_\_\_\_\_\_\_\_\_\_

\_\_\_\_\_\_\_\_\_\_\_\_\_\_\_\_\_\_\_\_\_\_\_\_\_\_\_\_\_\_\_\_\_\_\_\_\_\_\_\_\_\_\_\_\_\_\_\_\_\_\_\_\_\_\_\_\_\_\_\_\_\_\_\_\_\_\_\_\_\_\_\_\_\_\_\_\_\_\_\_\_\_\_\_\_\_\_\_\_\_\_

Nachdruck, Weitergabe oder Vervielfältigung – auch auszugsweise – ist ohne vorherige Genehmigung der gastrodat GmbH nicht gestattet!

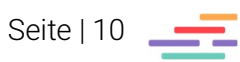